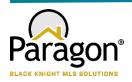

# PARAGON - INNOVATING THE WAY AGENTS DO BUSINESS Paragon Release 5.82

All enhancements are designed to help you navigate through the system and enhance your experience with Paragon. Below is a list of the enhancements and links to view videos or PDFs of the new features. We encourage you to continue reading and let us know what you think on the <a href="Paragon MLS Facebook site">Paragon MLS Facebook site</a>. Also make sure you click "Like" on the Facebook site to view what's new with Paragon more frequently.

#### WHAT'S NEW!

## **PARAGON**

## Hotsheet and Tour/Open House Reports

Changing your report preferences for Hotsheet and Tour/Open House just got easier! Previously for listing reports, you can now change your default result options for Hotsheet and Tour/Open House right from the available reports drop-down.

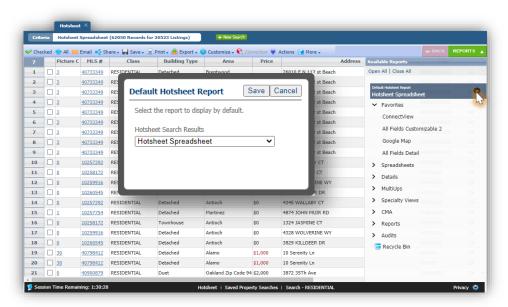

Clicking the gear icon opens a dialog box where you can set your default report preference

## Improved Handling of Street Address Fields

We've improved Paragon's handling of address fields to help ensure data integrity. When Low House Number, Address-Unit and Address-Suite are enabled, those fields will display as part of the green-highlighted street address fields in Listing Input and in Search.

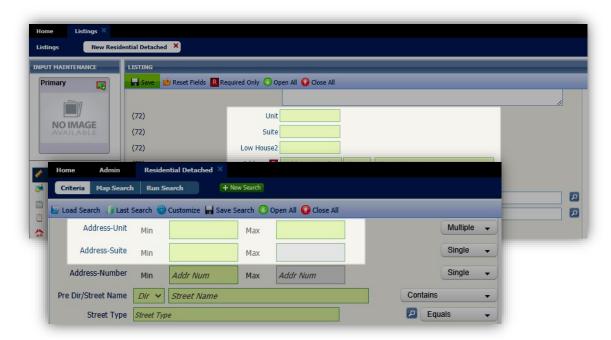

Additionally, when Required Only is selected in LIM, if any part of the street address is required, all the green-highlighted street address fields will remain visible.

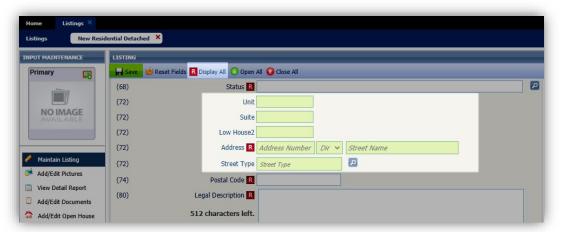

Notes: Low House does not appear as a separate field in Paragon Search modules but is included when searching the Address Street Number field.

#### Expiring Notifications – Minor UI Adjustments

Based on user feedback, we made a few changes to the new Expiring Notifications modal. The columns were rearranged to put the two action columns -Extended and Notifications (on/off) at the end of the row.

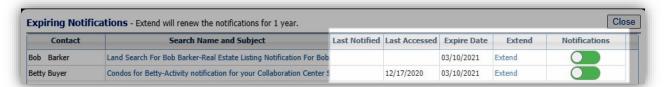

We also noticed the explanatory text by the modal header was missing when opening the modal from the Messages widget. That's been fixed so the text always displays.

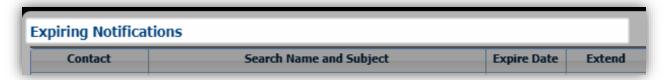

#### Preference Wizard – Message Body and Email Signature Pages

To clarify the workflow in the Preferences Wizard, the Required 'R' icon has been added to the Name field, and the Default checkbox is selected on both the Message Body and Email Signature pages. This ensures that any changes made to these pages will be saved. The default can be changed through Preferences when additional Message Bodies or Email Signatures are created.

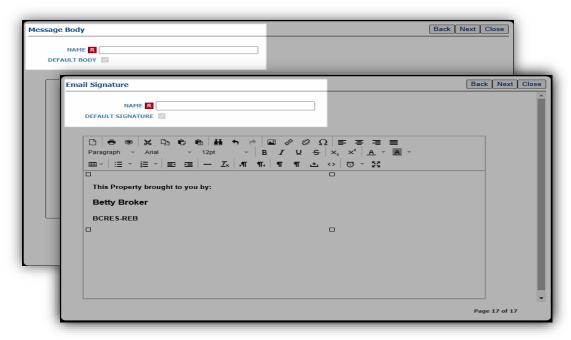

## • Add Purge Date to Partial Listings Table

To assist you in tracking when your partial listings will be purged from the system, a new column has been added called Purge Date. It will calculate and display the date partial listings will be purged from the system.

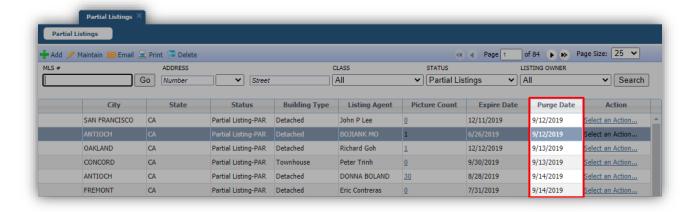

## Updated Button Styles

The buttons in the Upload dialog boxes have been updated with a lighter weight style that matches other buttons throughout Paragon. When the mouse pointer is hovering over the button, the button highlights to communicate that it's actionable.

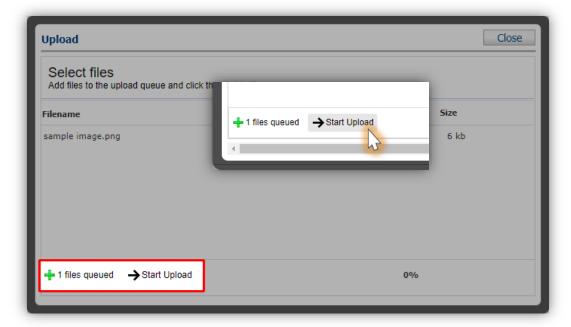

#### Power Search – Exclude Office when "Include in Roster = N"

If an office record has the Include in Roster flag off, users below security level 7 are unable to view those offices in the Membership Roster. To avoid confusion, when the user's security level does not allow visibility of those offices, they will be excluded from the Power Search results.

## Disable Contact Notifications when Primary Email is Removed

A message has been added which allows the user to confirm changes if the primary email address has been removed for a contact who has automatic notifications enabled. If the user confirms the change, the system will disable all automatic notifications for buyer activity, seller activity, and agent recommended.

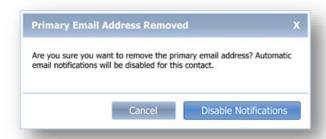

When a primary email address has been edited, and the contact has automatic notifications enabled the user was previously presented with this confirmation message when focus left the email address field.

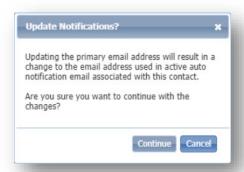

We've updated the message to be more concise and we changed it to display upon Save rather than when focus leaves the email address field.

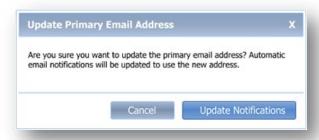

#### Radius in the Collaboration Center

Radius searching in the Collaboration Center has been made easier for you and/or your clients to search. Users can simply enter an address, click submit and your radius is ready to go! We have also updated the help verbiage to assist you while searching.

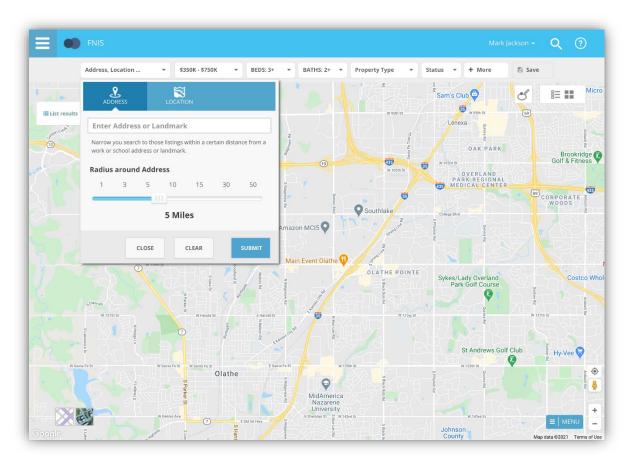

## Compare Workflow in the Collaboration Center

The compare workflow is a feature that allows you and/or your client to compare listings side by side while in the Collaboration Center.

To improve this workflow, Black Knight added a compare icon next to the folder icon. This will appear on each listing. To compare two listings, start by clicking this new icon next to the first listing you want to compare. The icon will turn orange and you will see a count of 1. Click the compare icon on a second listing to launch the compare screen. After you are finished comparing the two listings, click close to end the compare feature and remove your selections.

NOTE: A tooltip appears over the compare icon, "Compare 2 Listings"

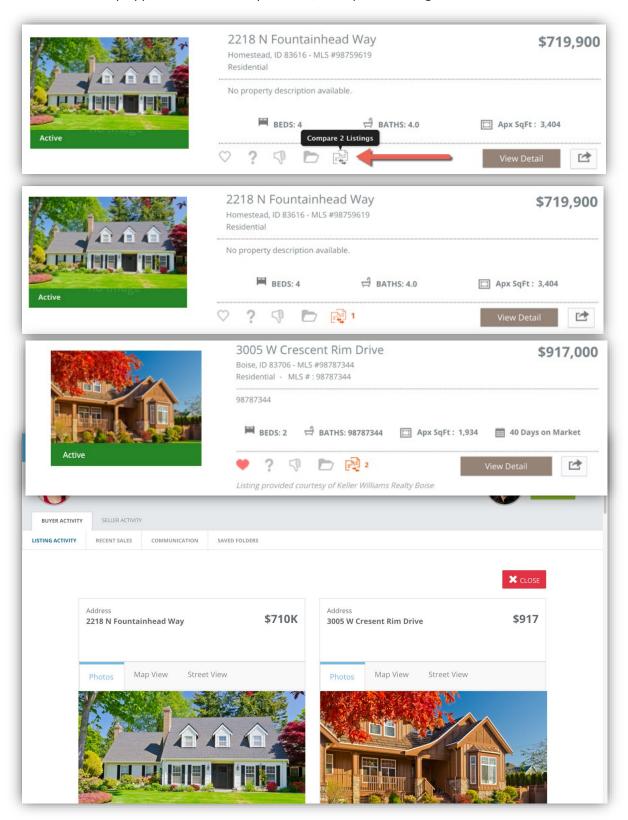

#### Paragon Connect – Agent Listing Cart

Black Knight is excited to present Paragon Connect Agent Listing Cart! With listing cart capabilities, you will be able to collect and store listings from anywhere in the system. Whether you are running a property search, power search, open house, etc. you will find the ability to save and store listings in a listing cart. Having the ability to create and manage a collection of listings is extremely important. Below is a summary of how to quickly add a listing to a cart

#### **Overview Workflow:**

- Check one or more listings
- Click the overflow menu
- 3. Click "Add to Cart"
- 4. Choose an existing cart
- If no cart is created or you wish to create a new cart, click the + icon.

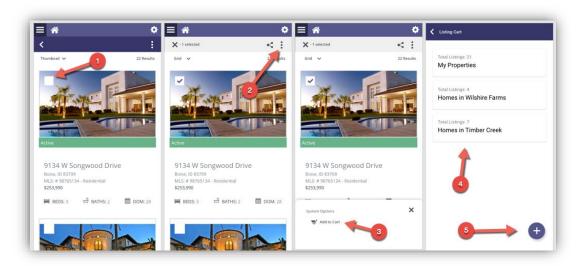

## Paragon Connect – Access Agent Listing Carts

You can quickly view your listing carts by navigating to the "My Content" section of the left navigation menu. Here you will find a new option called "Listing Carts." You can instantly view the listings in the cart, rename the cart, or even delete the cart all together. You can even view the cart and remove individual listings you no longer wish to include in the cart.

#### **Overview Workflow:**

- Navigate to the left navigation (hamburger menu)
- 2. Click or tap "My Content"
- 3. Click or tap "Listing Carts"
- Click on any listing cart to view the listings in that cart.
- You can even rename or delete entire cart

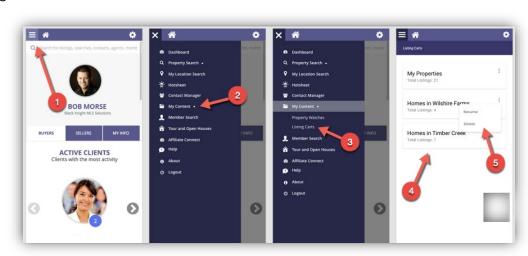

## • Paragon Connect - Syncing Listing Carts

Listing carts created in either Paragon Connect or Paragon Classic will display in either application. Carts, listings, modifications all work together to provide you with a seamless experience. When 5.82 is deployed, rest assured you will find all the listing carts you created in Paragon Classic available in Paragon Connect.

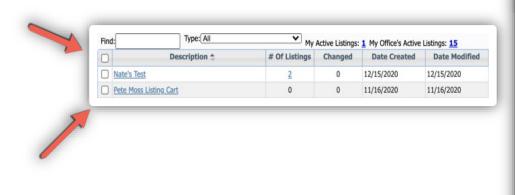

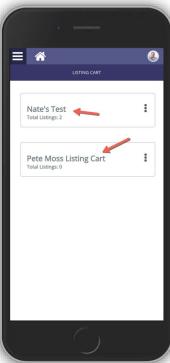

## Paragon Connect – Calculator Terms

Adjustments were made to the Mortgage Calculator in Paragon Connect to allow you to enter any term you would like. Previously you could only choose a term of either 15 or 30 years. The default will be set at 30 years.

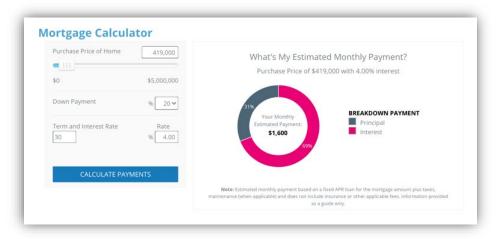

# • Paragon Connect – Copy Links

A new share feature has been added to the application. While viewing a single listing or multiple listings, clicking on the share icon will now reveal a new "Copy Link" option. This allows you to copy a direct link to our "CollabLink" view. CollabLink is the location where you can send clients a public report view of the selected listings. The same option exists today inside your Paragon Classic system.

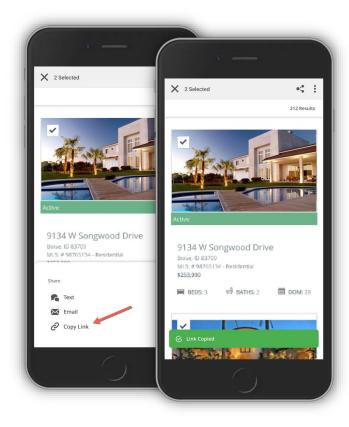